#### Installatieflyer

# WIFI-ROUTER INSTALLEREN.

### TP-LINK ARCHER C1200

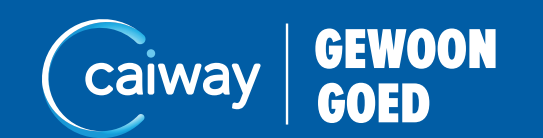

## 3. STEL DE WIFI-VERBINDING IN.

#### Windows.

1. Klik op het icoon voor draadloze netwerken  $\frac{1}{16}$  Deze vindt u in de taakbalk naast de klok. De beschikbare draadloze netwerken verschijnen.

- 
- 2. Klik op de netwerknaam *TP-Link*.
- 3. Klik op *Verbinden*.
- voor draadloze netwerken op verbonden staat (6

1. Klik op het icoon voor draadloze netwerken  $\widehat{\otimes}$  Deze vindt u in de taakbalk naast de klok. De beschikbare draadloze netwerken verschijnen.

- 
- 2. Klik op de netwerknaam *TP-Link*.
- 
- 4. Klik op *Toevoegen*.
- staat  $\widehat{\mathcal{P}}$

4. Vul het wachtwoord in en klik op *Verbinden*. Wacht enkele seconden tot het icoon

#### Mac OS X.

3. Vul het wachtwoord in en klik op *Verbinden*.

5. Wacht enkele seconden tot het icoon voor draadloze netwerken op verbonden

#### **Tip**

De TP-Link kan zowel een 2.4GHz- als 5GHz-netwerk tot stand brengen. Kies voor één van de twee netwerken. De netwerknamen vindt u op de sticker onder op uw

Wifi-router.

### U heeft nu verbinding met uw Wifi-router.

- 3. Steek de stekker van uw modem in het stopcontact.
- 4. Steek de stekker van uw Wifi-router in het stopcontact. Gebruik hiervoor de meegeleverde adapter.
- 5. Druk op de aan/uit-knop op de achterkant van de Wifi-router.

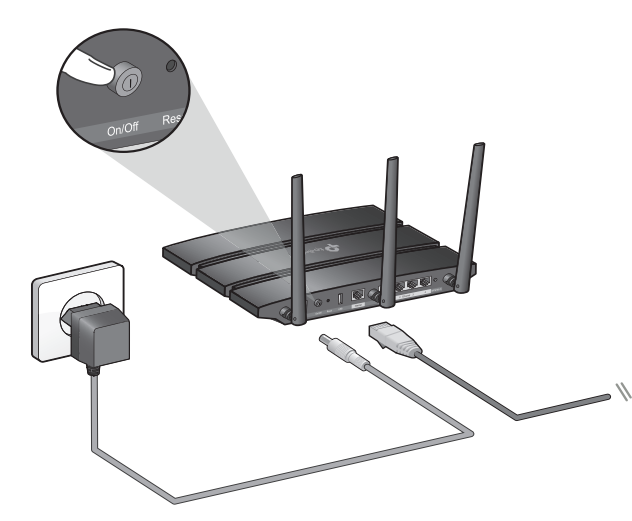

#### Glasmodem met wifi: extra Wifi-punt instellen.

- 1. Sluit de extra Wifi-router aan op het stopcontact. Gebruik hiervoor de bijbehorende adapter.
- 2. Neem een netwerkkabel (UTP-kabel) en sluit deze aan op één van de vier LANpoorten van het Wifi-modem.
- 3. Sluit het andere eind van de netwerkkabel aan op één van de LAN-poorten van de extra Wifi-router.
- 4. Open uw browser en ga naar *http://tplinkwifi.net*
- 5. Ga naar *Advanced Operation Mode*
- 6. Kies voor *Access Point* en klik op *Opslaan*. De router werkt nu als extra Wifi-punt.

Zie instructie extra wifi-punt instellen op volgende pagina

Uw Wifi-router is geïnstalleerd en u kunt verder met de volgende stappen.

## 1. CONTROLEER DE INHOUD.

Controleer, voordat u met installeren begint, of het installatiepakket alle onderdelen bevat. Is het installatiepakket niet compleet? Neem dan contact op met de Caiway Klantenservice via 088 2249 111.

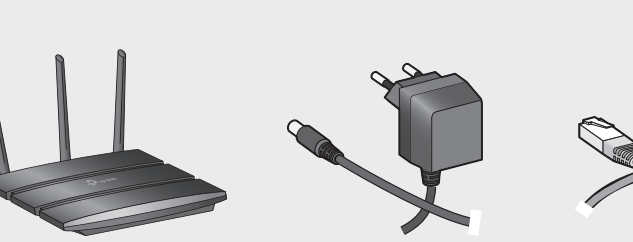

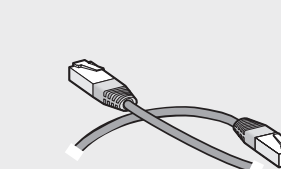

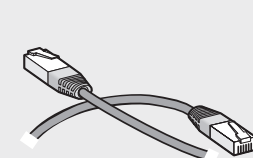

Wifi-router **Adapter** Adapter Netwerkkabel (UTP)

## 2. INSTALLEER DE WIFI-ROUTER.

Voor een optimale werking van de Wifi-router plaatst u deze op een centrale plek in de woning. Draai de drie losse antennes op de bovenkant van de Wifi-router. Richt ze zoals weergegeven in afbeelding op de volgende pagina.

Volg onderstaande stappen voor de installatie van uw Wifi-router. 1. Haal de stekker van uw modem uit het stopcontact en wacht minstens 2 minuten. 2. Sluit de Wifi-router met de meegeleverde UTP-kabel aan op het modem. Gebruik op de Wifi-router de (blauwe) WAN-poort. Gebruik op het modem de volgende poort:

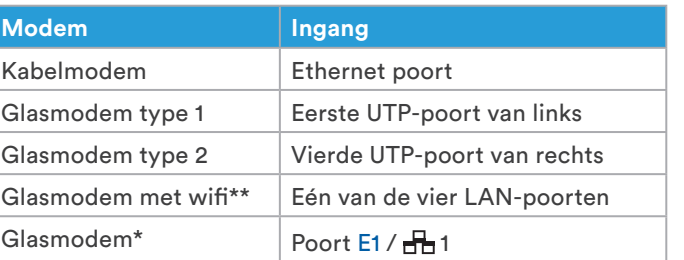

Glasmodem type 1 Glasmodem type 2

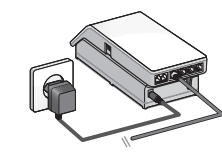

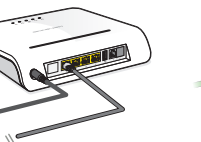

**Let op!**

- 
- 

- Kabelm
- Glasmod
- Glasmo
- Glasmo
- Glasmoc
- 

Vervangt u uw huidige Wifi-router? Koppel deze dan los. Herstart hierna het modem door de stroom van het modem af te halen. Wacht 30 seconden voordat u uw modem opnieuw aansluit. Om netwerkproblemen te voorkomen dient u 30 minuten te wachten voordat u uw nieuwe Wifi-router op het modem aansluit.

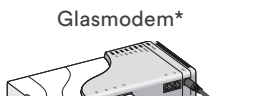

\* Krimpen aan den IJssel en Loenen aan de Vecht e.o.

Kabelmode

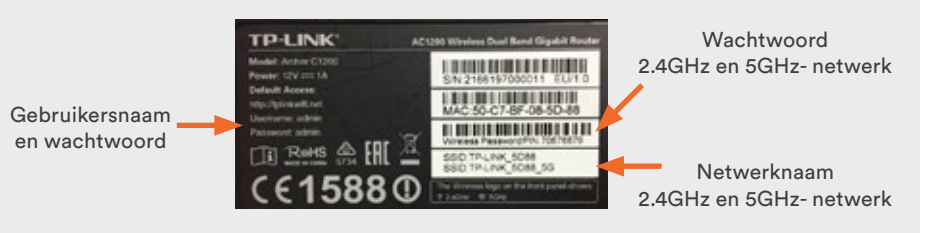

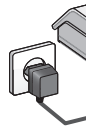

Glasmodem met wifi\*\*

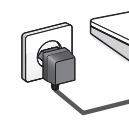

## CONTACT.

doorlopen van deze handleiding nog vragen of bent u problemen die u niet kunt oplossen? act op met de Caiway Klantenservice.

> www.caiway.nl/klantenservice Voeg 088 2249 111 toe aan uw contacten en stuur ons 088 2249 111 (tarief 088-nummer), gratis voor telefonieklanten via 1200

Molenstraat 33, 2671 EW Naaldwijk

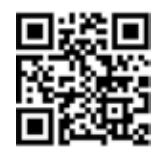

een WhatsApp bericht.

Scan de QR-code met uw camera om ons direct een WhatsApp-bericht te sturen.

Caiway is een handelsnaam van DELTA Fiber Nederland B.V.

Ondanks alle aan deze handleiding bestede zorg kan DELTA Fiber Nederland B.V. geen aansprakelijkheid aanvaarden voor schade die het gevolg is van enige onvolkomenheden of fouten in deze uitgave. De handleiding is uitdrukkelijk niet bedoeld ter nadere invulling of toelichting op de algemene voorwaarden. Derhalve kunnen er geen rechten aan ontleend worden. © januari 2020, Caiway.

Deze handleiding is met de grootst mogelijke zorg samengesteld. Mocht u onverhoopt toch een fout ontdekken dan vragen wij u vriendelijk of u dit aan ons door wilt geven.

#### Smartphone / tablet.

Raadpleeg de handleiding van uw smartphone of tablet. In de meeste gevallen dient u de volgende stappen te doorlopen.

- 1. Tik op *Instellingen*.
- 2. Zet de Wifi-functie aan.
- 3. Tik op de netwerknaam *TP-Link*.
- 4. Vul het wachtwoord in en klik op *Verbinden*.

#### U heeft nu verbinding met uw Wifi-router.

## EXTRA: WIJZIG DE NAAM EN HET WACHTWOORD VAN UW WIFI-NETWERK.

De router is direct klaar voor gebruik. We kunnen ons echter voorstellen dat u liever zelf een Wifi-naam en -wachtwoord kiest. Dit doet u als volgt:

- 1. Open de internet-browser en voer de volgende url in: *http://192.168.0.1*
- 2. Log in met de volgende gegevens:

*Uername*: admin

#### *Password*: admin

Er verschijnt automatisch een scherm om uw gebruikersnaam en wachtwoord voor het online gebruikersmenu te veranderen.

3. Kies een nieuwe gebruikersnaam en een nieuw wachtwoord en klik vervolgens op *Confirm*.

Doorloop deze stappen om de basisinstellingen van de router te bepalen:

- 4. Kies voor *GMT +01:00* en klik op *Next*.
- 5. Kies voor *Dynamic IP* en klik op *Next*.
- 6. Kies voor *Do NOT Clone MAC Address* en klik op *Next*.
- 7. U kunt nu de naam en het wachtwoord van het 2.4GHz- en 5GHz-netwerk wijzigen. Vul het volgende in:

*2.4GHz Wireless*: Laat *Enable Wireless Radio* aangevinkt staan *Network name (SSID)*: Kies een naam voor uw 2.4GHz-netwerk

*Password*: Kies een wachtwoord voor uw 2.4GHz-netwerk Herhaal stap 7 voor het 5GHz-netwerk en klik op *Next* om verder te gaan.

- 8. Controleer in het overzicht of de gegevens kloppen en klik op *Save*.
- 9. Klik op *Finish*.

**Tip**

Zet in de Wifi-naam of het een 2.4GHz- of 5GHz-netwerk betreft.

De naam en het wachtwoord van uw Wifi-netwerken zijn gewijzigd.

## EXTRA: TIPS & TRICKS.

• Door de antennes van de Wifi-router te draaien, kunt u het signaal richten zodat het uw apparatuur maximaal bereikt.

• Laat de Wifi-router vrij staan. Zet bijvoorbeeld geen draadloze telefoon, babyfoon, magnetron of televisie dichtbij de Wifi-router. Deze kunnen invloed hebben op uw

- 
- Wifi-signaal.

Kijk voor meer informatie en de gebruikershandleiding op *www.caiway.nl/wifi-router* Meer tips vindt u in de meegeleverde Tips & Tricks flyer.

### Noteer de gegevens van de netwerken.

#### Online gebruikersmenu

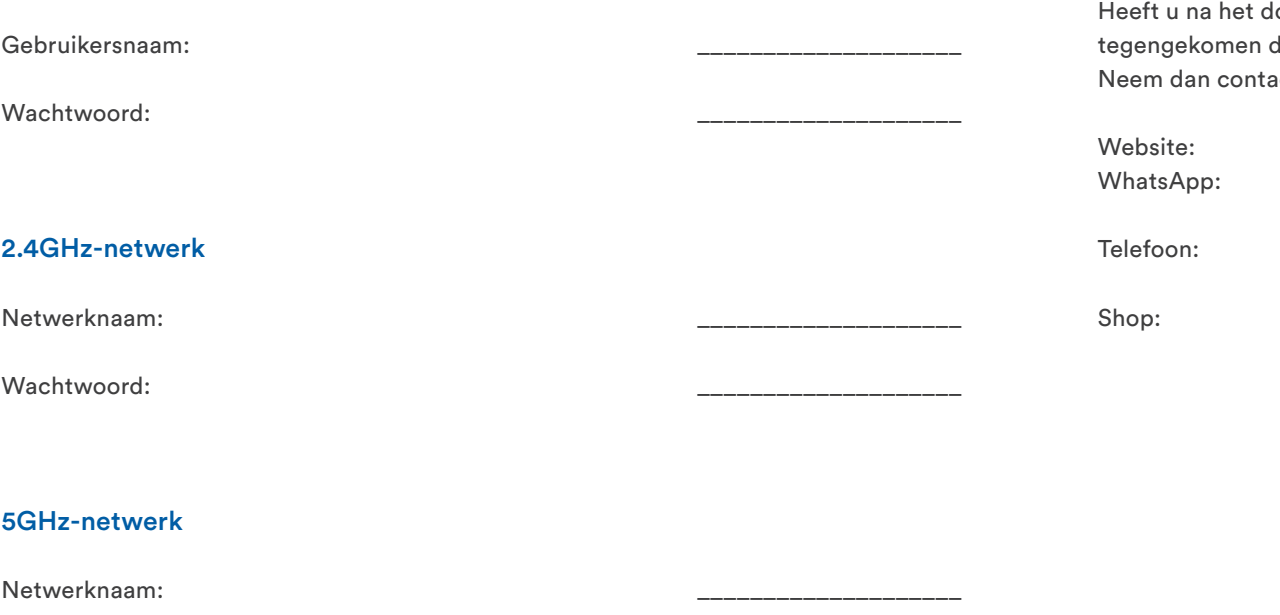

Wachtwoord: